## **Instrucțiuni de utilizare a aplicației Dosar Electronic**

Pentru a avea acces la dosarul dumneavoastră în format electronic trebuie să parcurgeți următorii pași:

- 1. Completați cu datele necesare (atât adresa de e-mail cât și numărul de telefon mobil sunt necesare pentru obținerea accesului la dosarul electronic) şi înaintați instanței de judecată **cererea de acces** la dosarul electronic (disponibilă pe [https://www.tribunalulbucuresti.r](https://www.tribunalulbucuresti.r/)[o](http://www.tmb.ro/) [sa](http://www.tmb.ro/)u pe pagina aferentă Tribunalului București din cadrul Portalului Instanțelor de Judecată [http://portal.just.ro.](http://portal.just.ro/)
- 2. Cererea (însoțită de copie Carte Identitate pentru persoanele care au calitate de parte în dosar, sau împuternicire avocațială / dovada calității de reprezentant) se poate depune într-un dosar înregistrat deja existent sau odată cu acțiunea introductivă.

În fiecare dosar, trebuie depusă o cerere separată.

3. Cererea de acces la dosarul electronic se poate depune la registratura instanței/secției unde este deja înregistrat dosarul sau se poate trimite electronic la următoarele adrese (de asemenea, în funcție de secția pe care dosarul este înregistrat):

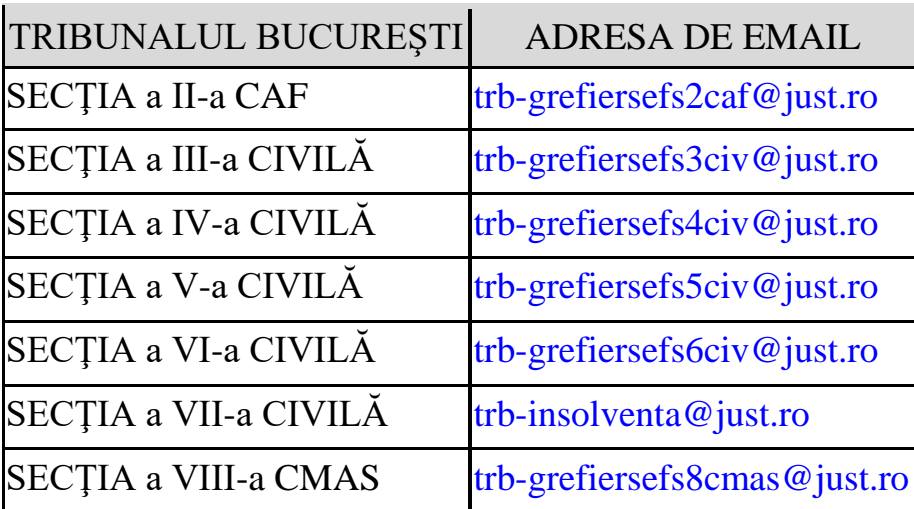

După depunerea /înaintarea cererii, veți primi în zilele următoare din partea instanței, prin e-mail un link cu ajutorul căruia puteți vizualiza dosarul dumneavoastră în format electronic, în orice moment.

Dosarul electronic poate fi accesat atât prin intermediul link-ului primit prin e-mail-ul de notificare cât și prin accesarea paginii de internet [http://www.tmb.ro](http://www.tmb.ro/) [-](http://www.tmb.ro/)secțiunea DOSAR ELECTRONIC.

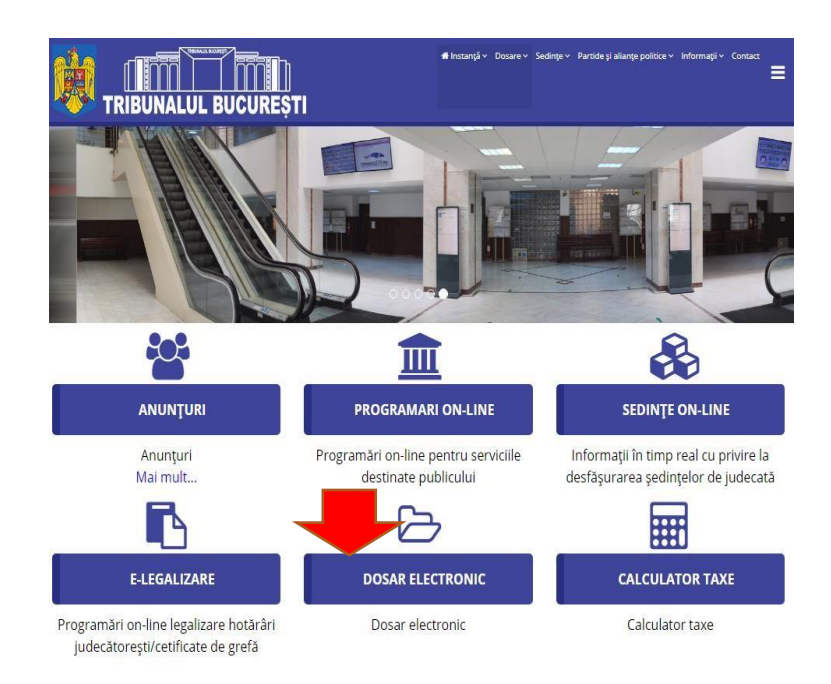

Accesarea secțiunii DOSAR ELECTRONIC deschide interfața:

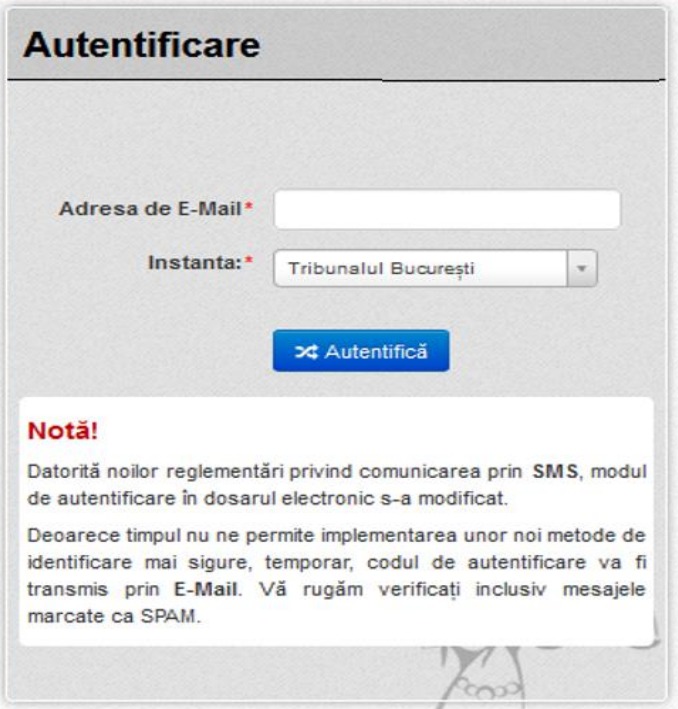

Se introduce adresa de e-mail şi se alege instanța pe rolul căreia se află dosarul acţionându-se apoi butonul **Autentifică**.

În acel moment sistemul vă trimite un e-mail pe adresa de e-mail pe care ați declarat-o.

Codul transmis prin e-mail este valabil pentru o singură autentificare și nu e valabil dacă se redirecționează unei alte persoane. Codul de acces se generează la fiecare vizualizare a dosarului electronic. După introducerea codului de acces primit prin e-mail se accesează butonul **VERIFICĂ**.

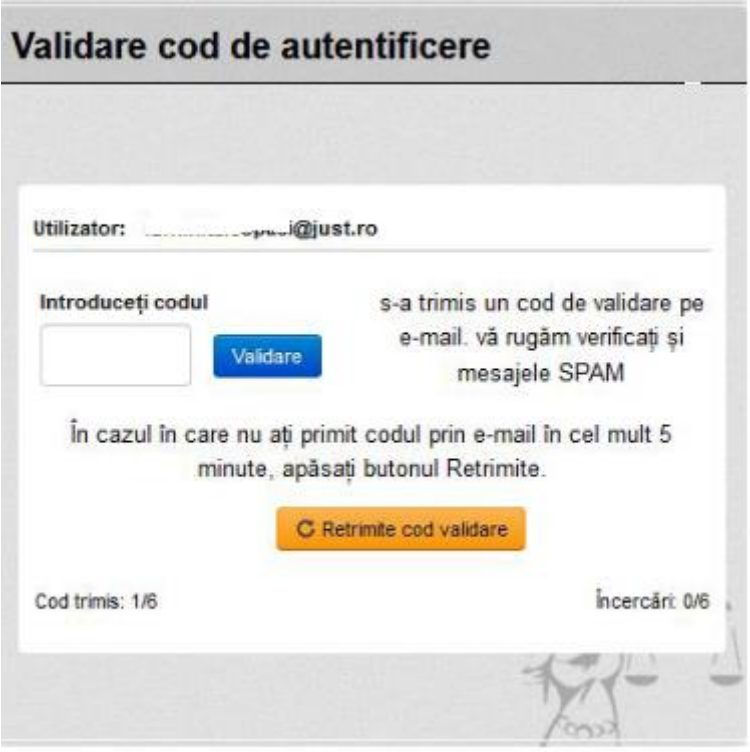

- 4. Dacă în termen de 5 minute nu ați primit e-mail-ul, accesați butonul RETRIMITE. Se poate da comanda retrimite de 6 ori.
- 5. Dosarul electronic este accesibil numai părților din respectivul dosar ori reprezentanților legali sau convenționali (mandatar, procurator, avocat ales, consilier juridic etc.) în baza cererii depuse/trimise către instanță.